# MANUAL DE USO **PLIEGO COMERCIO**

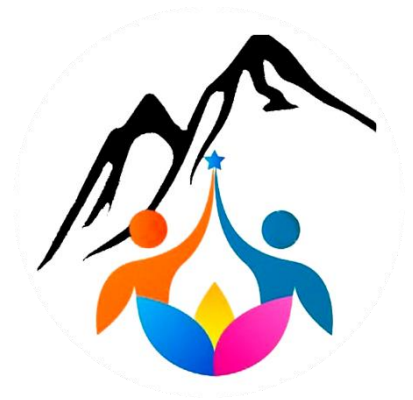

*Última actualización: 30/07/2020*

# **ÍNDICE**

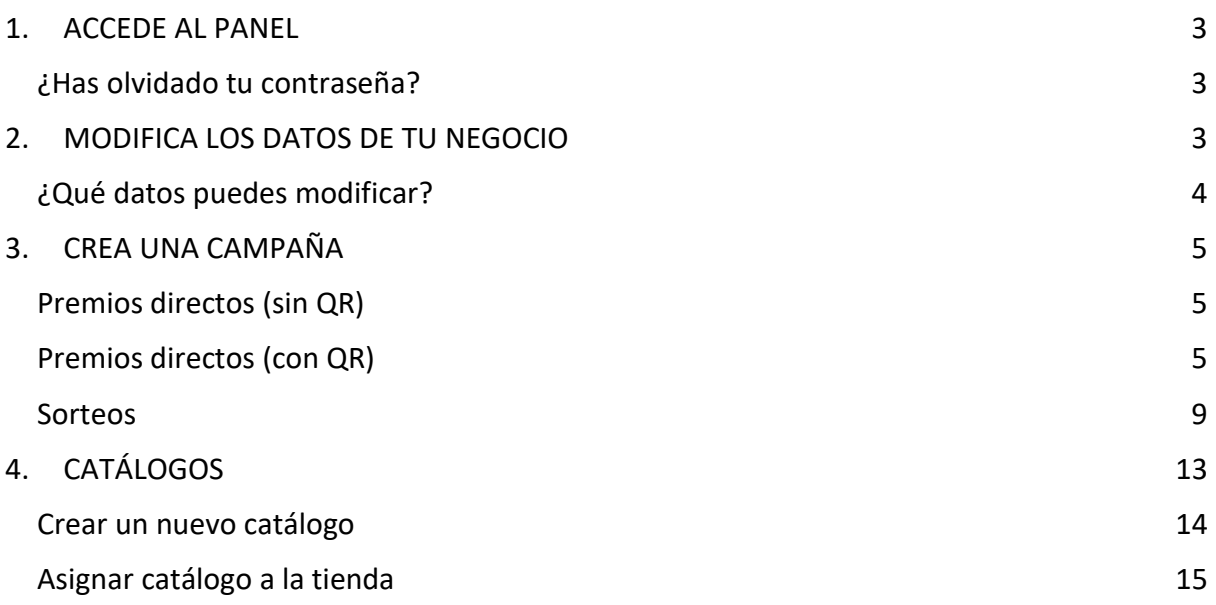

## <span id="page-2-0"></span>1.ACCEDE AL PANEL

Accede a <https://panel.pliegocomercio.es/login> e introduce tu correo electrónico y contraseña.

#### <span id="page-2-1"></span>**¿Has olvidado tu contraseña?**

Haz click en el botón "Olvidó su contraseña?" > Introduce tu correo electrónico. Recibirás un correo en tu cuenta con un enlace para modificar la contraseña.

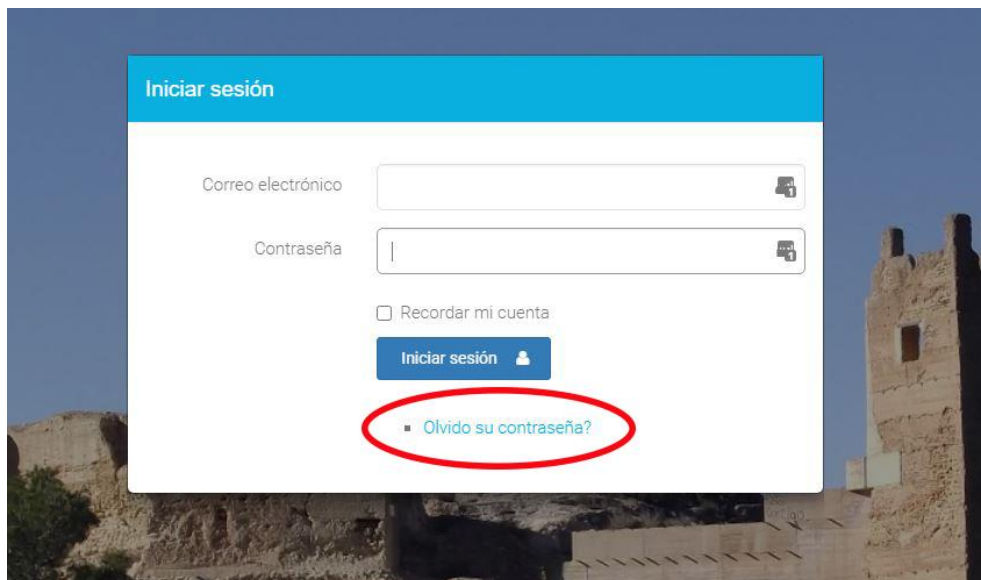

## <span id="page-2-2"></span>2.MODIFICA LOS DATOS DE TU NEGOCIO

En la página principal (apartado Negocios) aparecerán los datos resumidos de su negocio. Para modificar o ver los datos solo debes hacer click en el **icono de los puntos** que encontramos a la parte izquierda, en la **columna Acciones**. Se nos abrirá un desplegable, en el que debemos hacer click en **Editar comercio**.

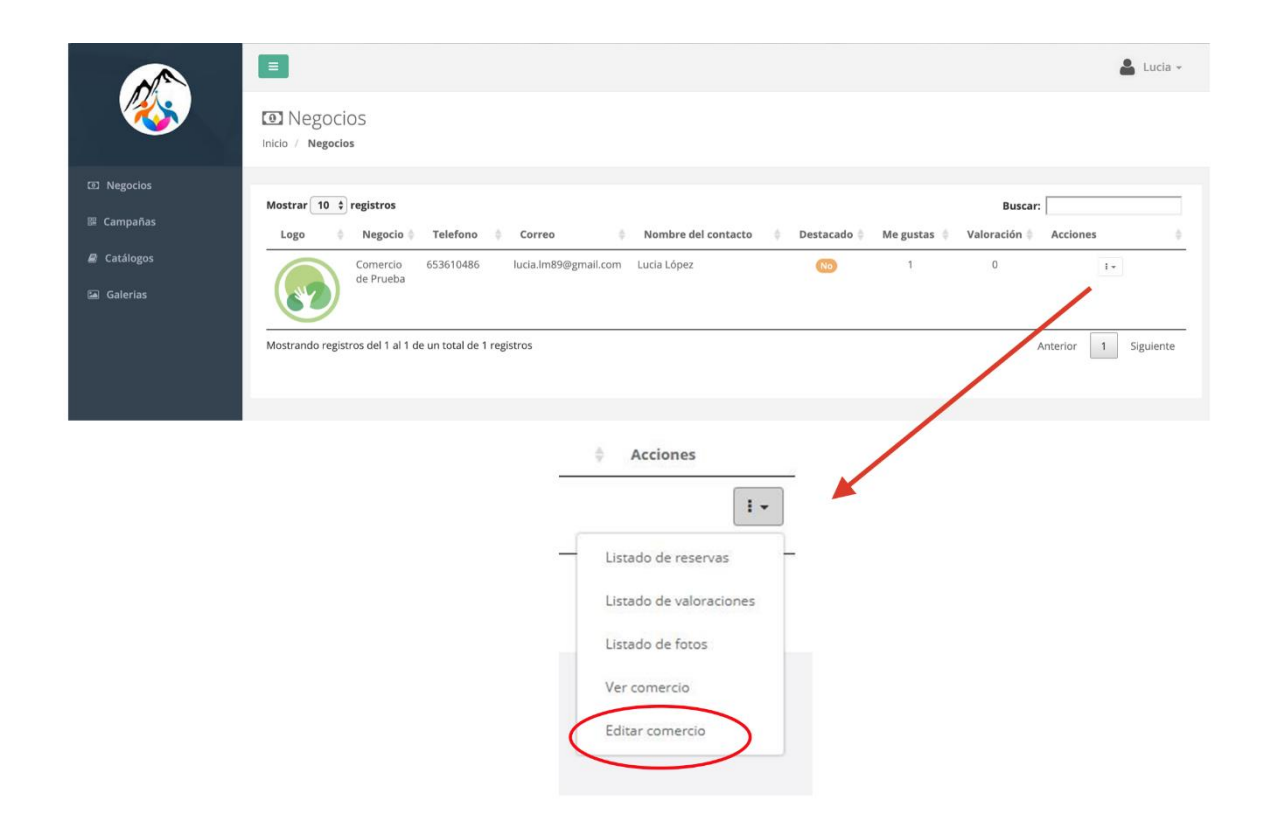

### <span id="page-3-0"></span>**¿Qué datos puedes modificar?**

- Nombre del negocio
- Descripción
- Foto del negocio (cuadrada para el listado)
- Foto del negocio (rectangular para la ficha)
- Dirección
- Horario
- Teléfono
- Correo
- Sitio web
- Redes sociales: Facebook, Twitter, YouTube e Instagram
- Selección de catálogo: próximamente
- Selección de galería: próximamente

## <span id="page-4-0"></span>3. CREA UNA CAMPAÑA

Existen varios tipos de campañas: premios directos (sin QR), premios directos (con QR) y sorteos.

Todas las campañas se crean pulsando el botón + CREAR

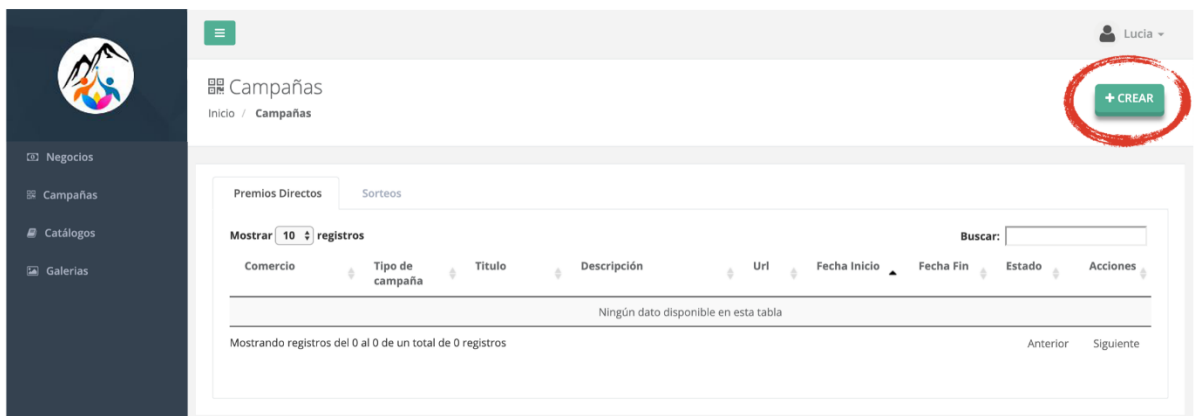

### <span id="page-4-1"></span>**Premios directos (sin QR)**

Primero selecciona **Tipos de campaña > Premios directos** y rellena los datos de la promoción:

- **Título:** indica el título de la promoción
- **Descripción:** indica la descripción de la promoción
- **¿Es una campaña permanente?** Si lo es, marca el check
- **Fecha de inicio y fin** de la promoción (si no es permanente)
- **Imagen de la promoción**
- Y por último le damos a **GUARDAR.**

#### <span id="page-4-2"></span>**Premios directos (con QR)**

Primero sigue los **mismos pasos del caso anterior**. Una vez que hemos creado la campaña, que se mostrará en el listado de campañas de tipo Premio directo, hacemos click en el **icono de listado** que encontramos a la parte izquierda, en la **columna Acciones**.

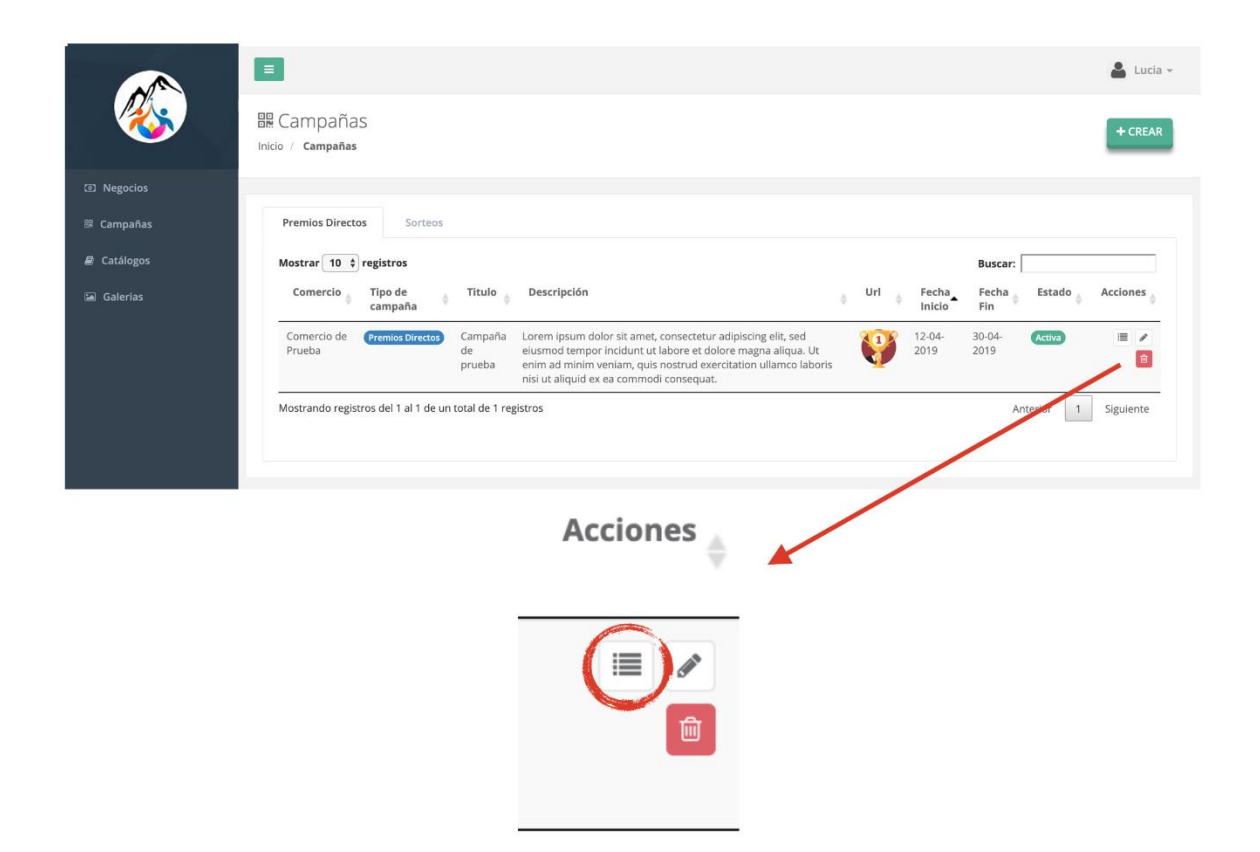

Una vez en la pantalla de generación de QR, le damos al botón + CREAR.

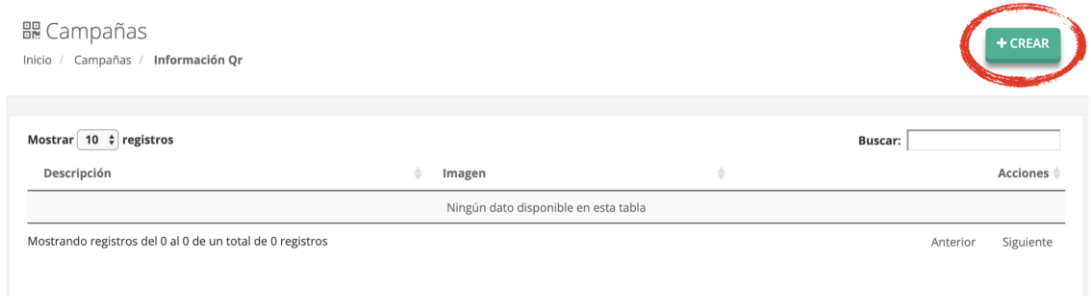

Y rellenamos la información del QR. Crearemos un QR por cada premio que queremos dar. Por ejemplo, si vamos a dar solo dos premios crearemos 3 QR:

QR de Premio 1

QR de Premio 2

QR de Sigue buscando.

Si en cambio todos los QR contendrán premios crearemos un QR por cada premio y más adelante indicaremos la cantidad de QR que queremos generar de cada uno.

La información a rellenar de cada QR es la siguiente:

- Primero selecciona **Tipo de Info QR > Texto**
- **Contenido:** es el nombre de ese QR. *Ejemplo: ¡Has ganado una tablet! O ¡15% de descuento en toda la tienda!*
- **Permitir asignar usuario?:** marcaremos esta casilla cuando se trate de un premio y no de un Sigue buscando, para que solo los premios se guarden en la tarjeta de cliente.
- **Descripción:** indicar la descripción de ese QR. *Ejemplo: Has conseguido un 15% de descuento con la compra de cualquier producto de nuestra tienda.*
- **Imagen:** imagen del QR, será la imagen del premio.
- Y por último le damos a **GUARDAR.**

Al guardar, volveremos a la pantalla donde aparecen los QR que hemos generado para la campaña.

Para generar tantos QR como queramos, solo tenemos que darle al icono de QR que encontramos a la parte izquierda, en la **columna Acciones**.

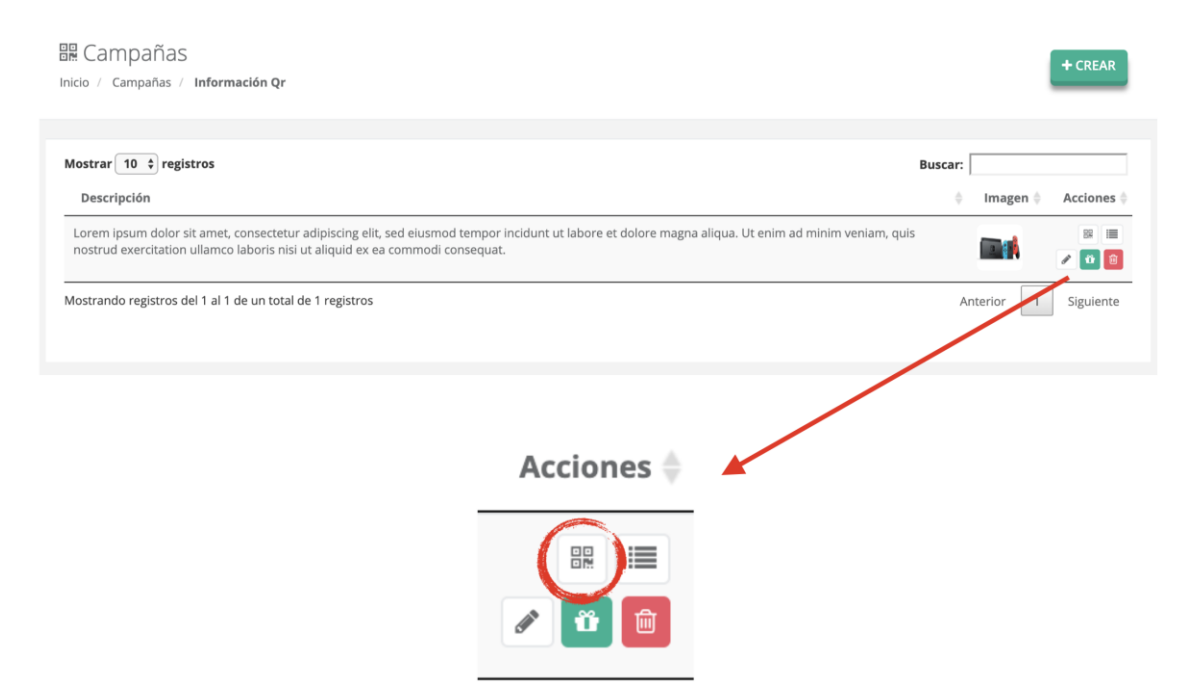

Al hacer click, nos preguntará cuando QR queremos generar con ese premio.

Para ver los QR que hemos generado y poder descargarlos para imprimirlos hacemos click en el **icono de listado** que encontramos a la parte izquierda, en la **columna Acciones**.

#### 體 Campañas

Inicio / Campañas / Información Qr Mostrar  $\boxed{10 \div \text{registros}}$ Buscar:  $\lceil$ Descripción  $\triangle$ Imagen $\mathbin{\hat\#}$ Acciones  $\doteqdot$ Lorem ipsum dolor sit amet, consectetur adipiscing elit, sed eiusmod tempor incidunt ut labore et dolore magna aliqua. Ut enim ad minim veniam, quis<br>nostrud exercitation ullamco laboris nisi ut aliquid ex ea commodi conseq **Date**  $\mathcal{F}[\mathbf{u}][\mathbf{e}]$ Mostrando registros del 1 al 1 de un total de 1 registros Siguiente Anterior Acciones  $\hat{=}$ 嘂

Para ver los ganadores de ese premio y poder canjearlo hacemos click en el **icono de regalo** que encontramos a la parte izquierda, en la **columna Acciones**.

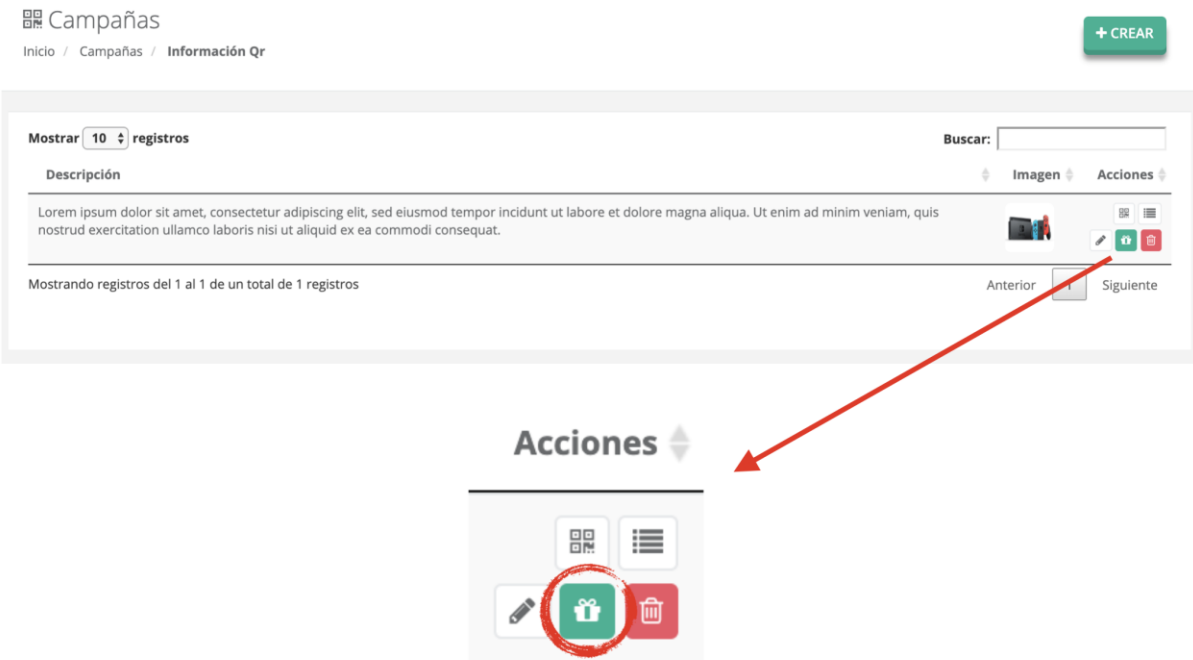

Para canjear el premio, cuando el ganador venga a recogerlo, solo tienes que pulsar en el botón que pone "Ganado" que pasará a llamarse "Entregar" y al ganador le desaparecerá el precio de su tarjeta de cliente.

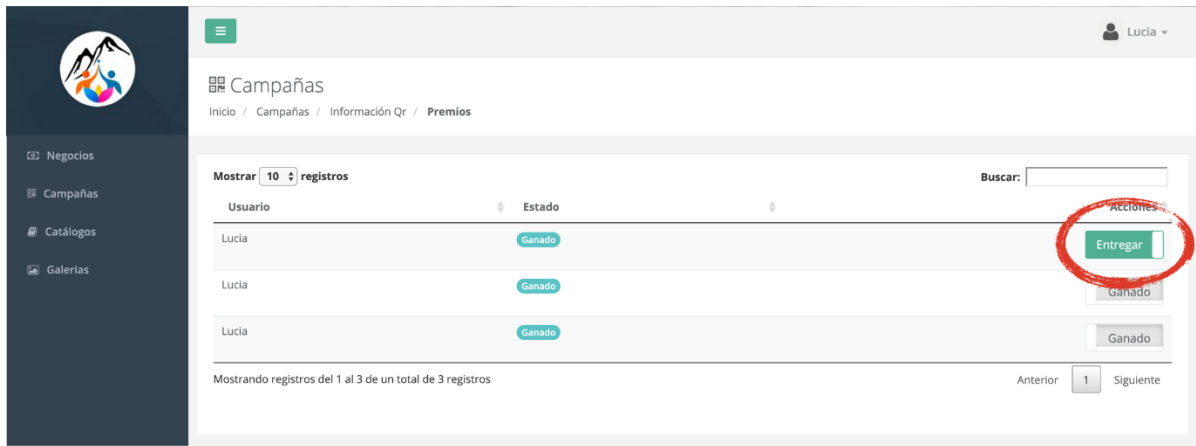

#### <span id="page-8-0"></span>**Sorteos**

Primero selecciona **Tipos de campaña > Premios directos** y rellena los datos del sorteo que son los mismos que en los casos anteriores:

- **Título:** indica el título de la promoción
- **Descripción:** indica la descripción de la promoción
- **¿Es una campaña permanente?** Si lo es, marca el check
- **Fecha de inicio y fin** de la promoción (si no es permanente)
- **Imagen de la promoción**
- Y por último le damos a **GUARDAR.**

Una vez que hemos creado el sorteo, que se mostrará en el listado de Sorteos, hacemos click en el **icono de listado** que encontramos a la parte izquierda, en la **columna Acciones**.

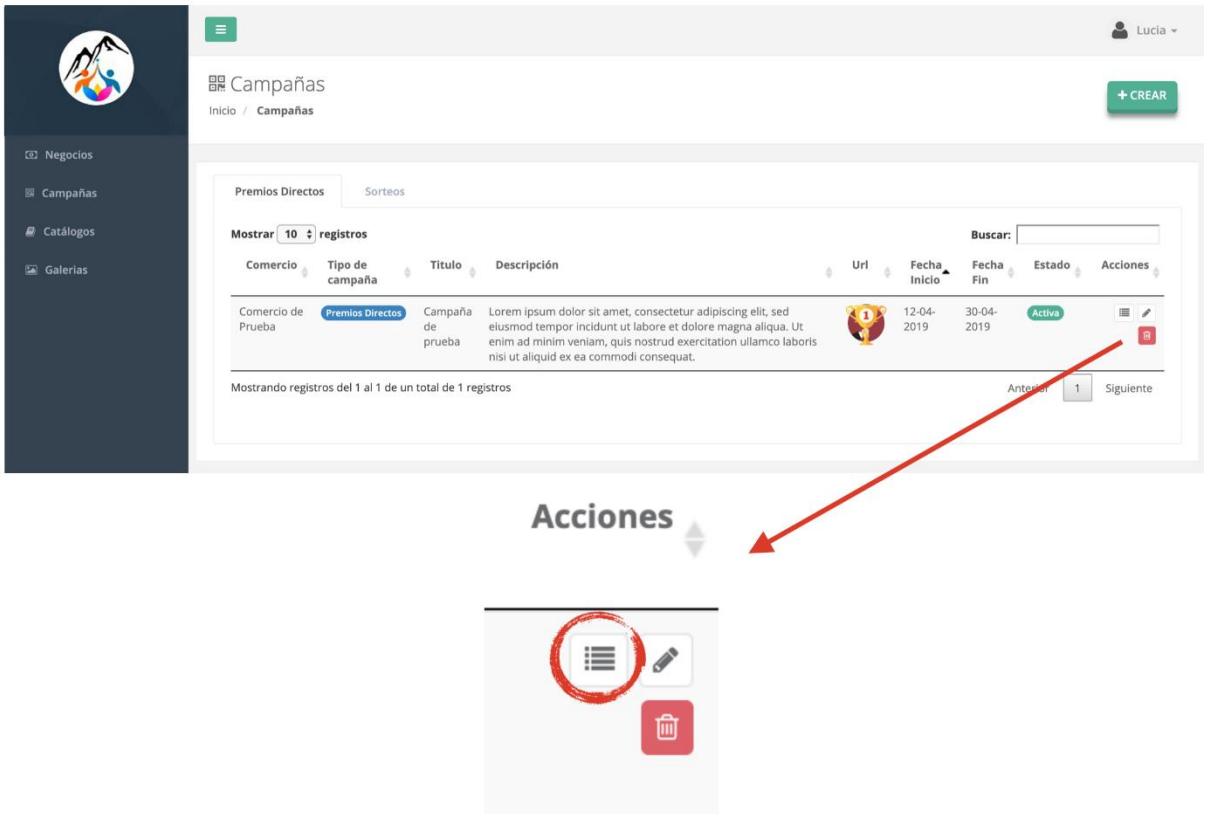

Una vez en la pantalla de generación de QR, le damos al botón + CREAR.

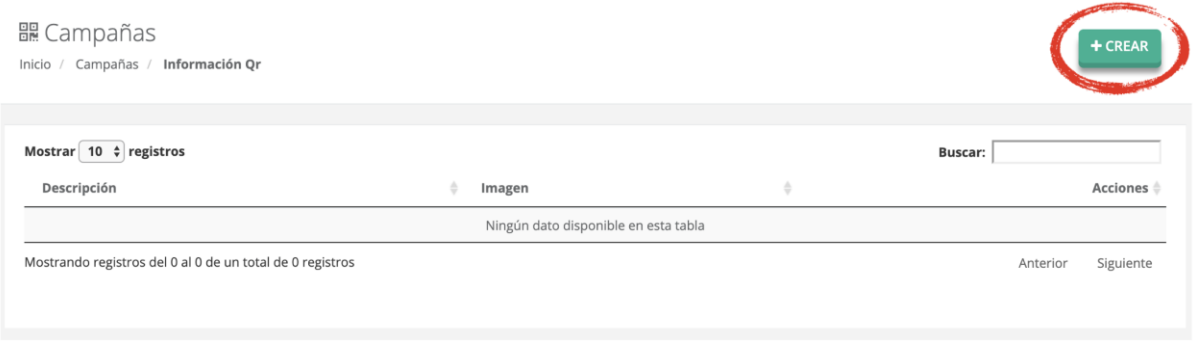

La información a rellenar de cada QR es la siguiente:

- Primero selecciona **Tipo de Info QR > Número**
- **Número inicial y final:** cuántas participaciones queremos crear
- **Permitir asignar usuario?:** tenemos que marcar esta casilla para que la participación se guarde en la tarjeta de cliente de la persona que lo escanee.
- **Descripción:** indicar la descripción de ese QR. *Ejemplo: Has conseguido una participación para el sorteo.*
- **Imagen:** imagen del QR.
- Y por último le damos a **GUARDAR.**

Al guardar, volveremos a la pantalla donde aparecen los QR que hemos generado para la campaña.

Para generar tantos QR como queramos solo tenemos que darle al icono de QR que encontramos a la parte izquierda, en la **columna Acciones**.

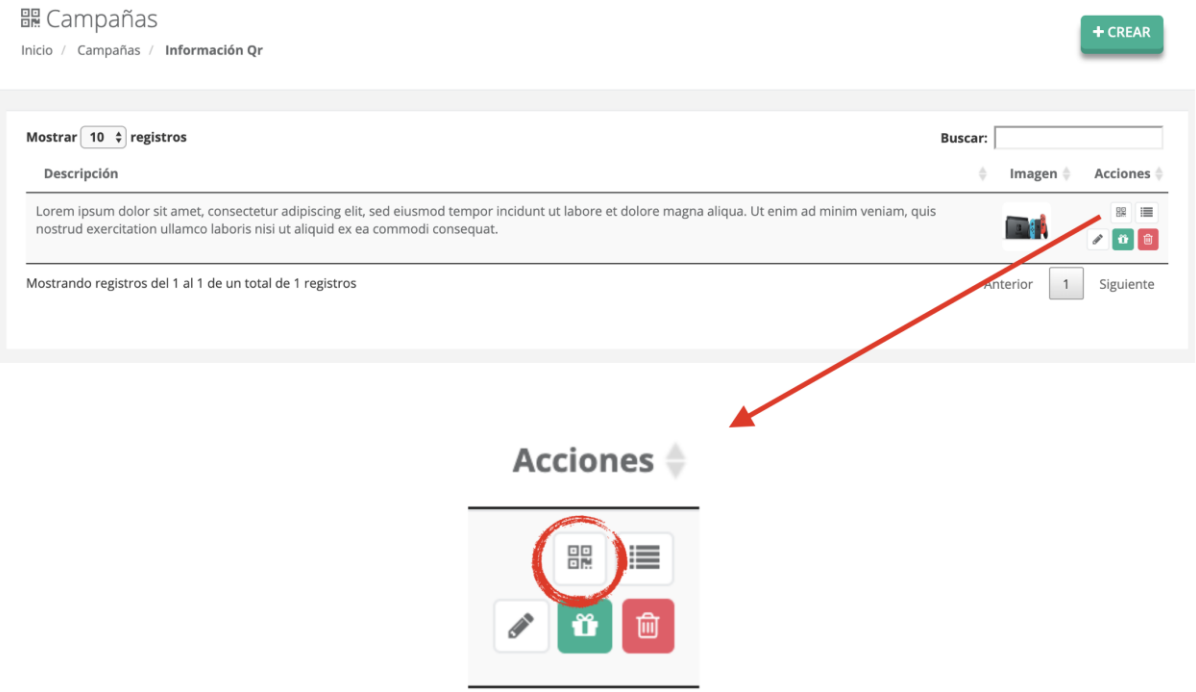

Al hacer click nos preguntará si queremos generar los QR con rango que hemos definido en el anterior paso (número inicial y final). Al hacer click en Aceptar generará los QR.

Al igual que en anterior tipo de promoción para poder ver y descargar los QR que hemos generado, hacemos click en el **icono de listado** que encontramos a la parte izquierda, en la **columna Acciones**.

#### <u> 闘</u> Campañas

 $+$  CREAR Inicio / Campañas / Información Qr Mostrar  $\boxed{10 \div}$  registros Buscar:  $\sqrt{\ }$ Descripción Imagen $\mathring{\oplus}$  $\stackrel{\scriptscriptstyle \wedge}{\scriptscriptstyle \vee}$ Acciones  $\doteqdot$ Lorem ipsum dolor sit amet, consectetur adipiscing elit, sed eiusmod tempor incidunt ut labore et dolore magna aliqua. Ut enim ad minim veniam, quis<br>nostrud exercitation ullamco laboris nisi ut aliquid ex ea commodi conseq  $\mathbb{R}$   $\equiv$ **Fait**  $\theta$ an de France Mostrando registros del 1 al 1 de un total de 1 registros Siguiente rior  $\mathbf{1}$ **Acciones**  $\triangleq$ 鸓 i.

Para hacer el sorteo y sacar al ganador de ese premio hacemos click en el **icono de regalo** que encontramos a la parte izquierda, en la **columna Acciones**.

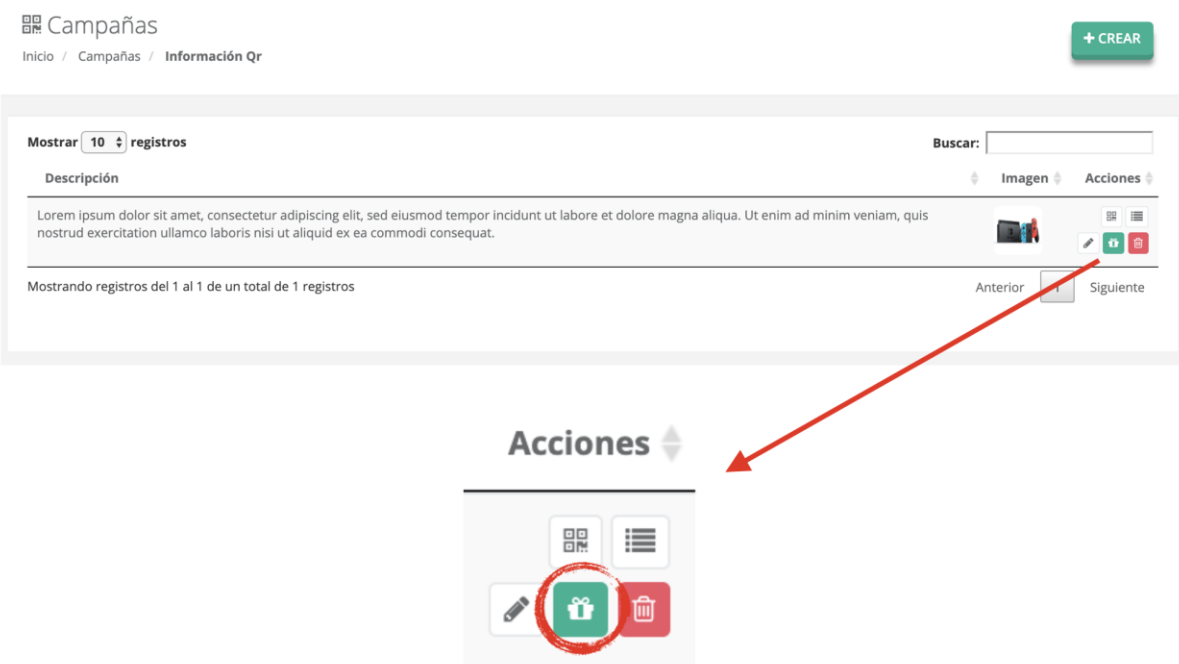

12

Al hacer click en este icono nos preguntará cuántos ganadores queremos que saque de todas las participaciones entregadas.

Una vez generados los ganadores podremos verlos como en el caso anterior, haciendo click en el **icono de regalo** que encontramos a la parte izquierda, en la **columna Acciones**.

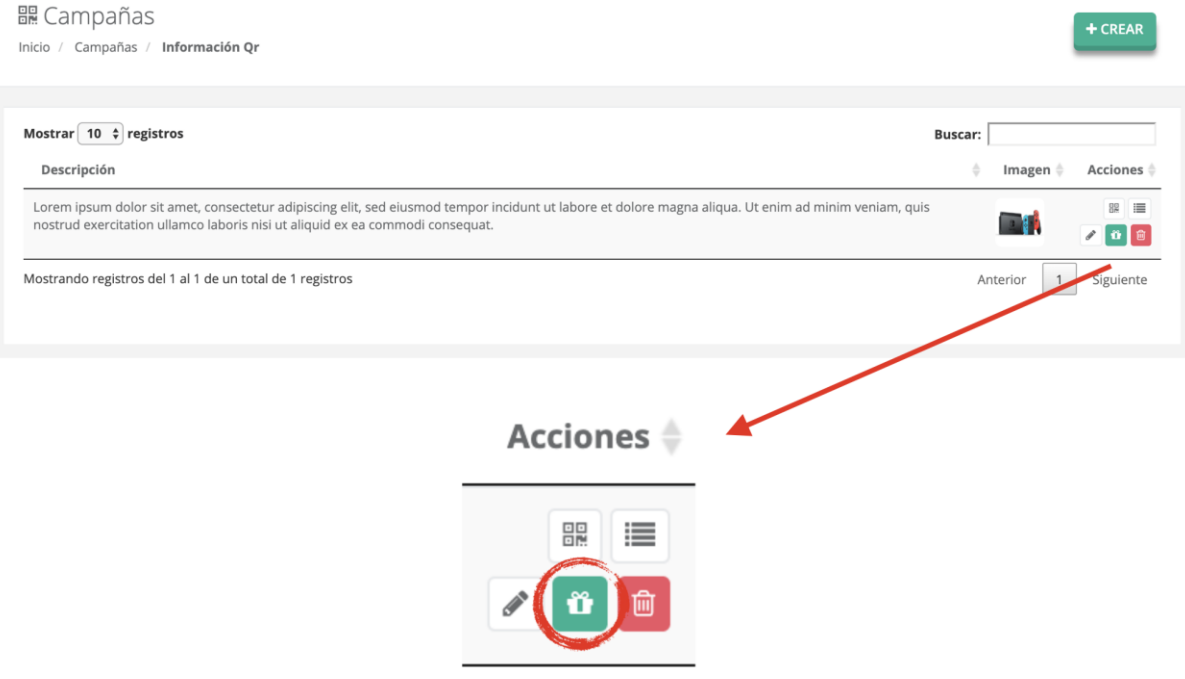

## <span id="page-12-0"></span>4. CATÁLOGOS

Para crear un nuevo catálogo entramos en la sección "Catálogos" del menú lateral. Y Le damos al botón + CREAR

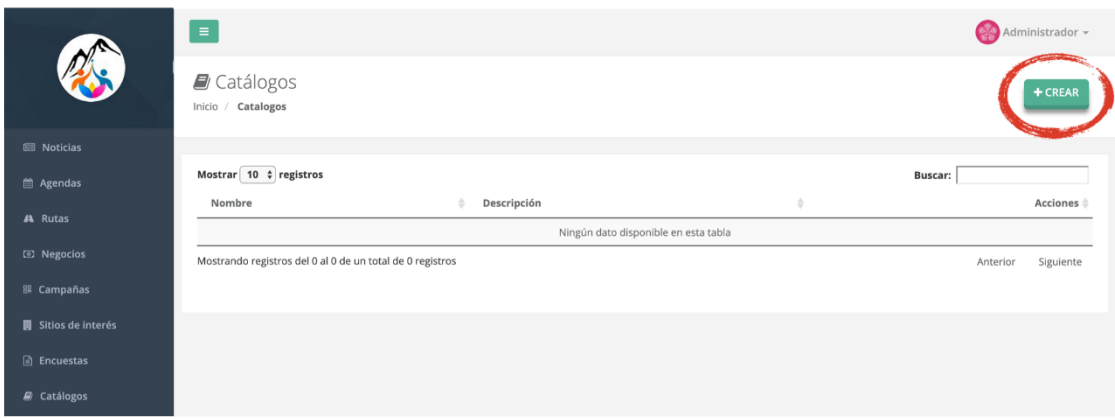

#### <span id="page-13-0"></span>**Crear un nuevo catálogo**

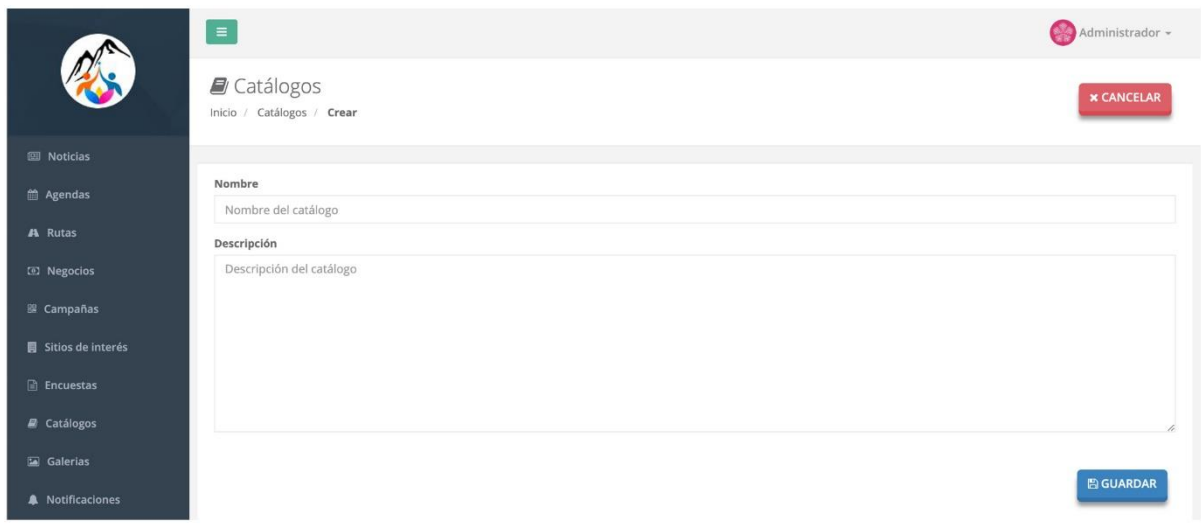

En esta pantalla crearemos un nuevo catálogo introduciendo los siguientes datos:

- Nombre del catálogo
- Descripción del catálogo
- Y por último le damos a **GUARDAR.**

Una vez que guardamos nos lleva a la página para crear el primero producto o servicio de ese catálogo para lo que se completará la siguiente información:

- Nombre del producto o servicio
- Descripción
- Precio
- Precio de oferta (opcional)
- Fotos
- Y por último le damos a **GUARDAR.**

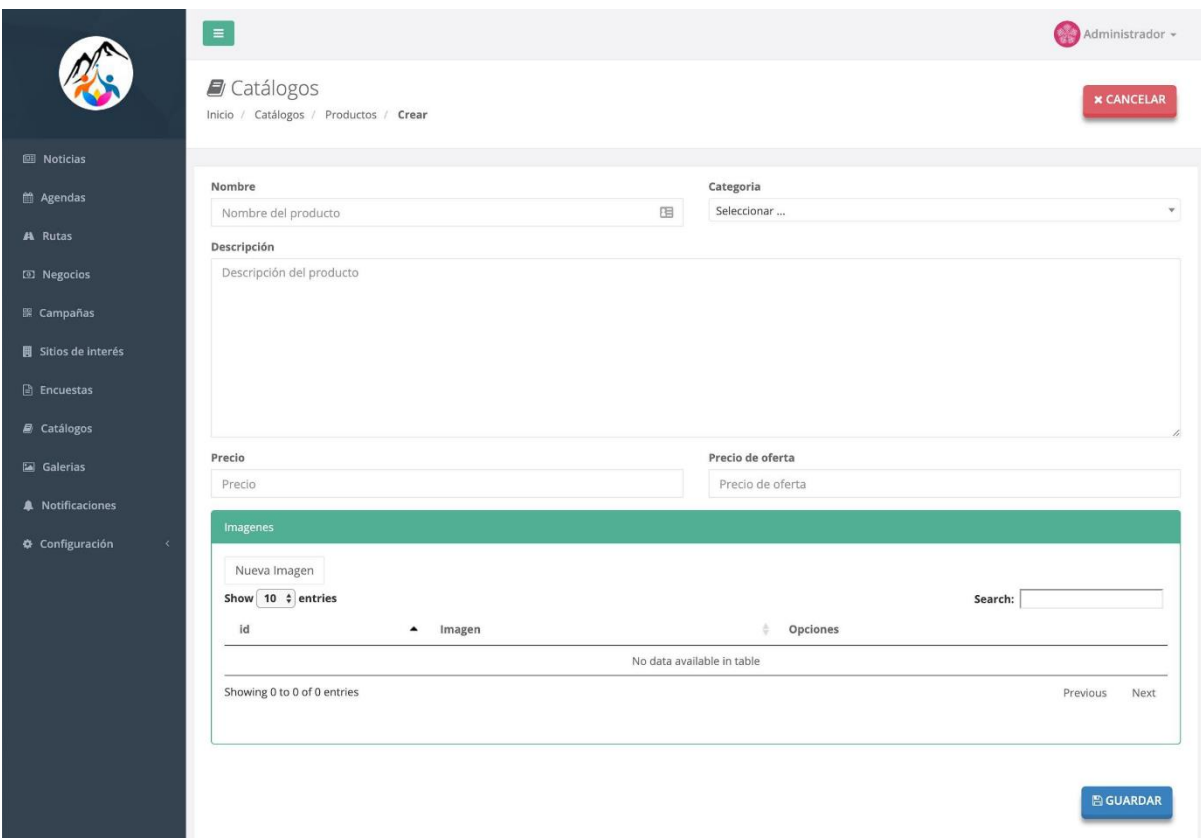

Una vez que guardamos este primer producto, nos llevará a la pantalla de productos donde podremos seguir creando nuevos haciendo click en el botón **+ CREAR.**

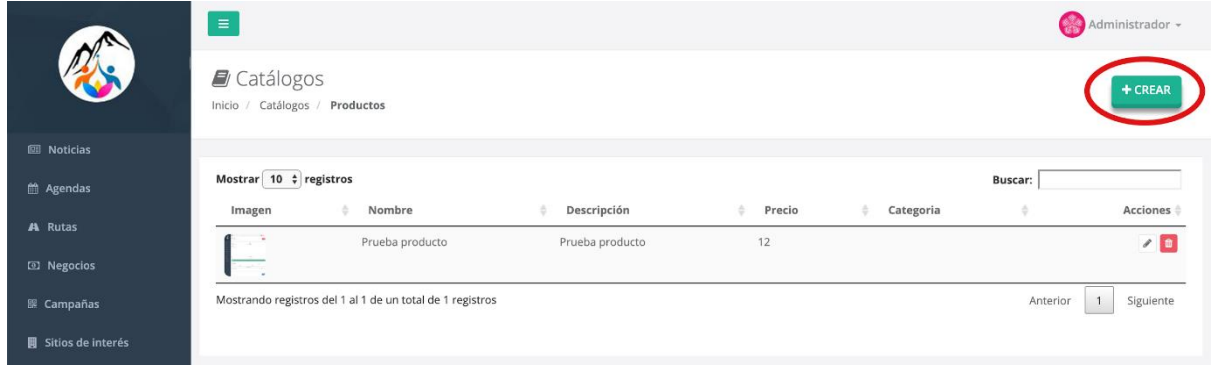

#### <span id="page-14-0"></span>**Asignar catálogo a la tienda**

Para asignar uno de los catálogos creados a nuestra tienda para que se muestra en la pestaña Catálogos de la app Pliego Comercio debemos acceder a la sección Negocios del menú lateral y hacemos click el **icono de los puntos** que encontramos a la parte izquierda, en la **columna Acciones**. Se nos abrirá un desplegable, en el que debemos hacer click en **Editar comercio**.

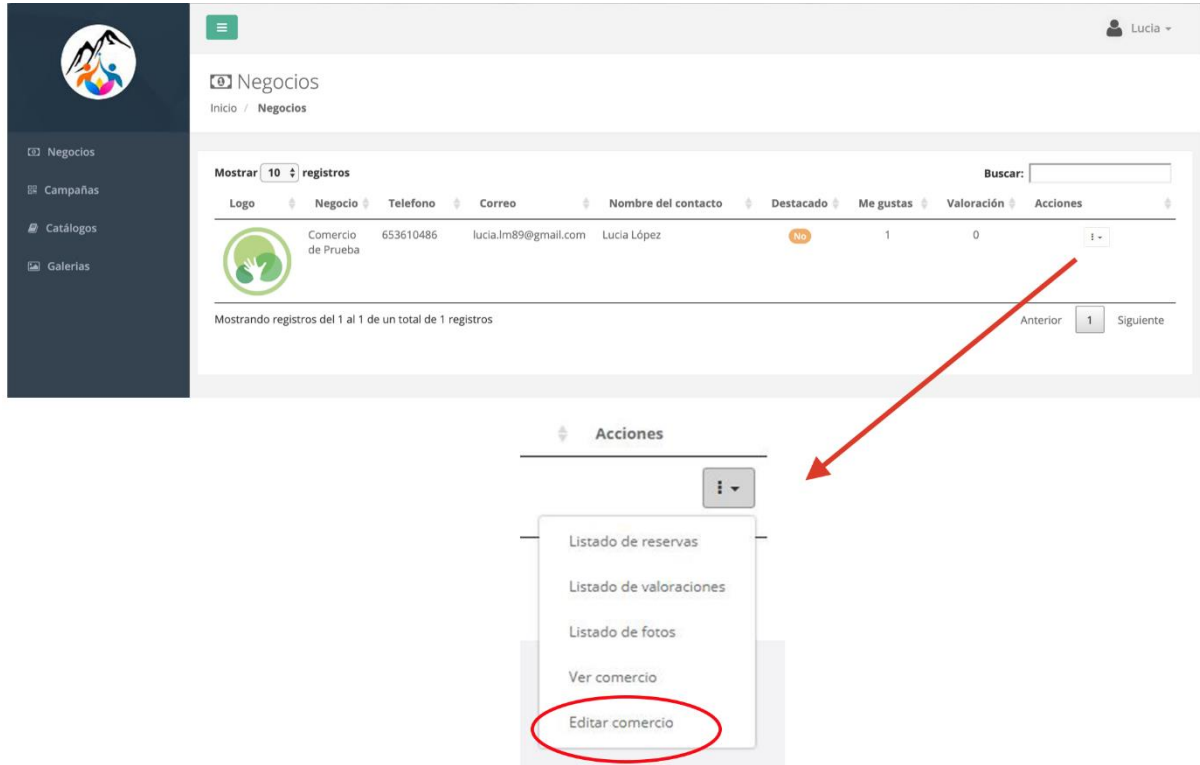

Dentro de la página de edición en la parte de Datos Generales aparece un desplegable llamado Catálogo donde podremos seleccionar entre los catálogos creados.

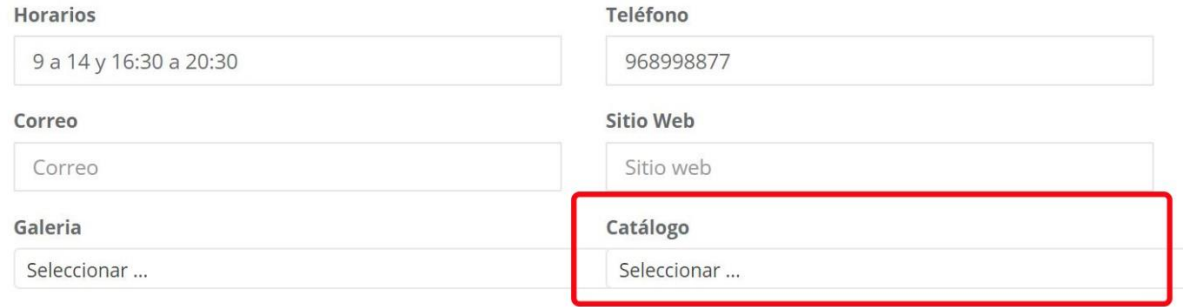